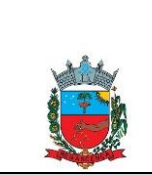

## SECRETARIA MUNICIPAL DE SAÚDE

Procedimento Operacional Padrão (POP)

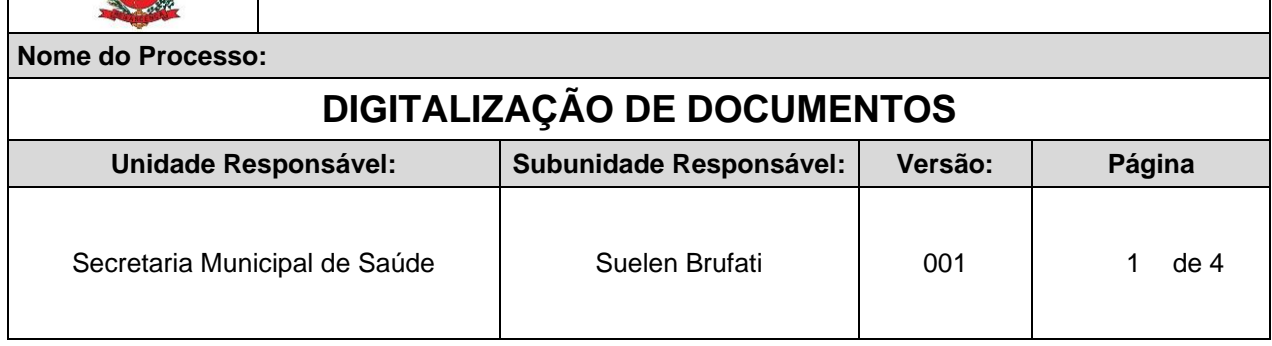

## **I. PROCEDIMENTOS:**

Passo 01: Abrir o Sistema através do link: <https://renascenca-saude.ids.inf.br/renascenca/>

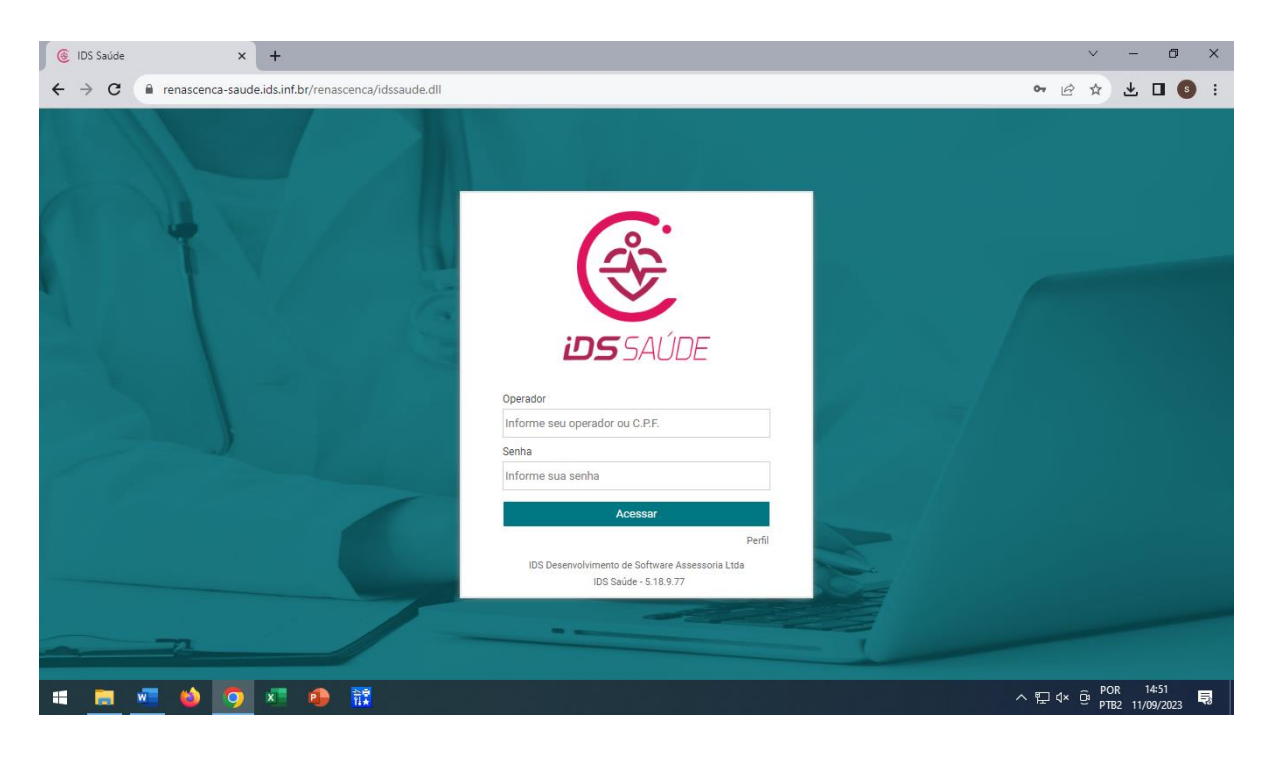

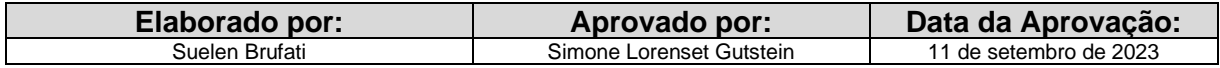

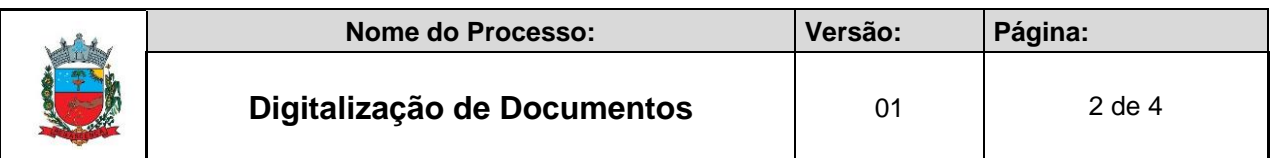

**Passo 02:** Abrir os módulos e encontrar o módulo Atentimento

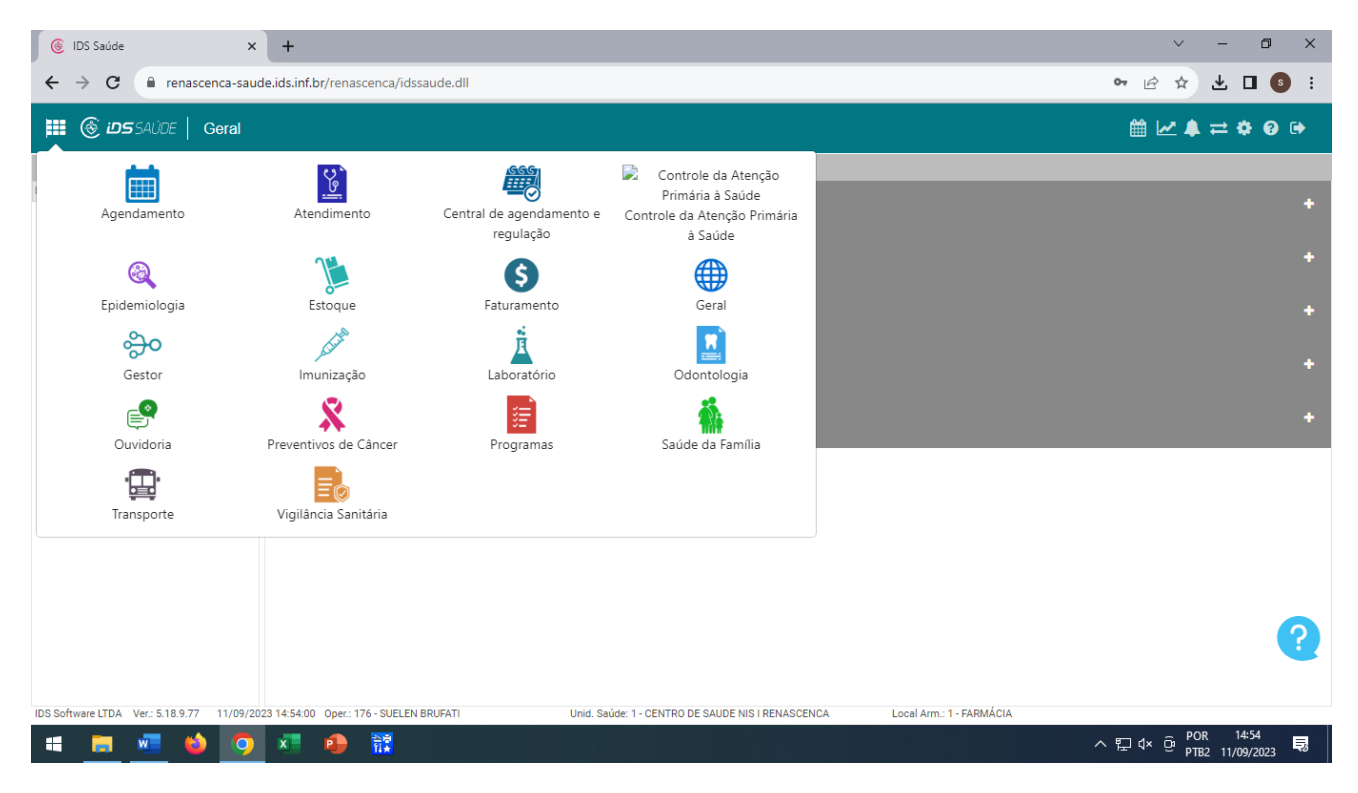

**Passo 03:** Na aba de pesquisa, escreve: DIGITALIZAÇÃO DE DOCUMENTOS, como na imagem abaixo.

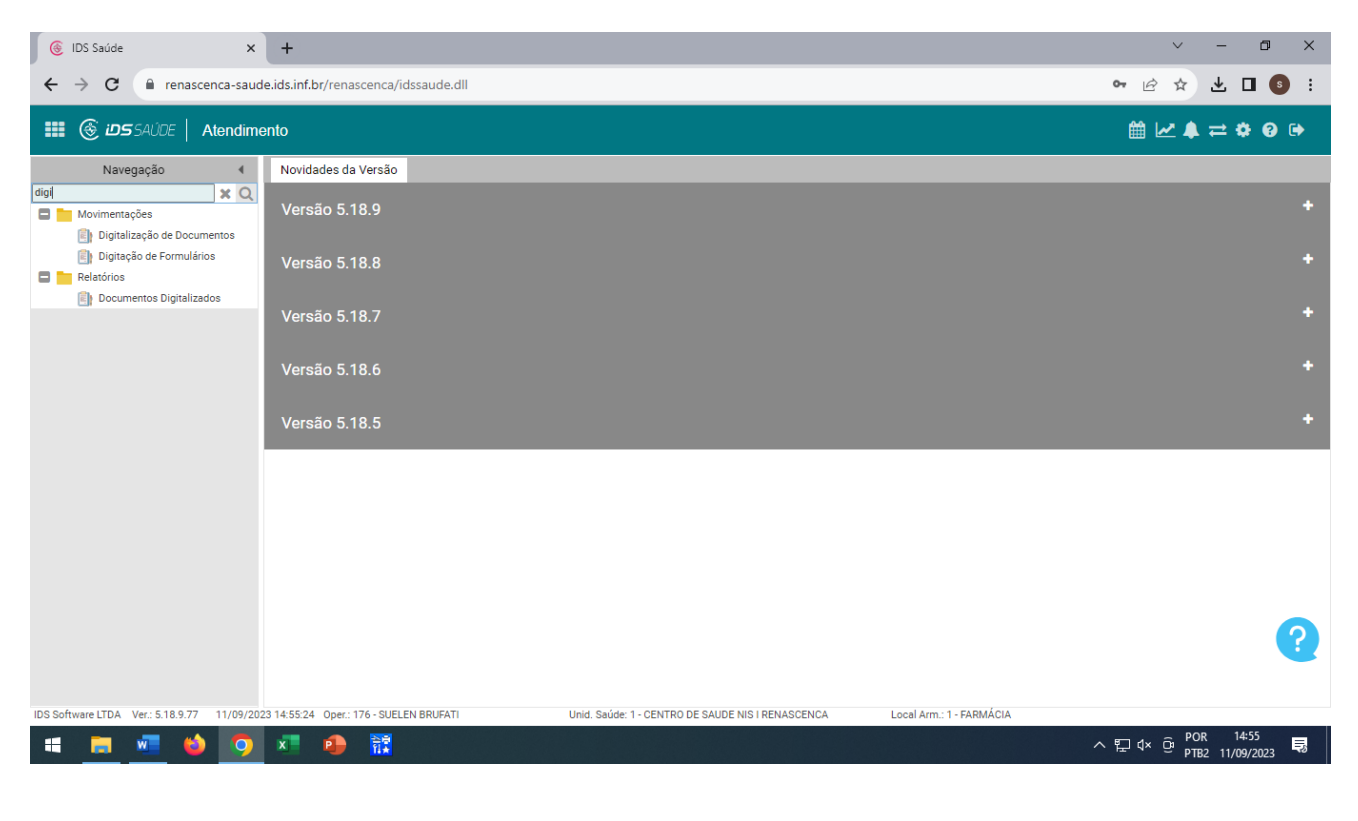

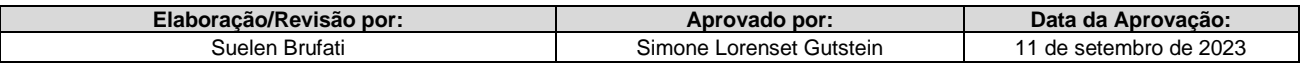

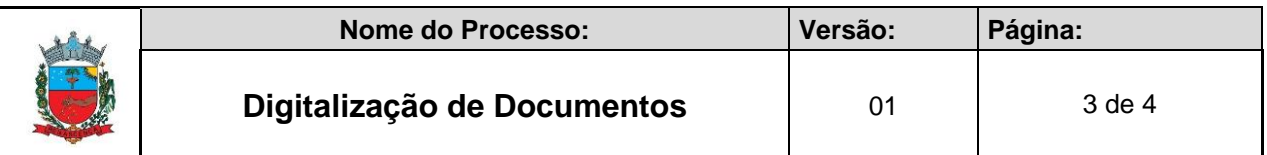

**Passo 04:** Seleciona o paciente, e após encontrar clica na **Q** abaixo.

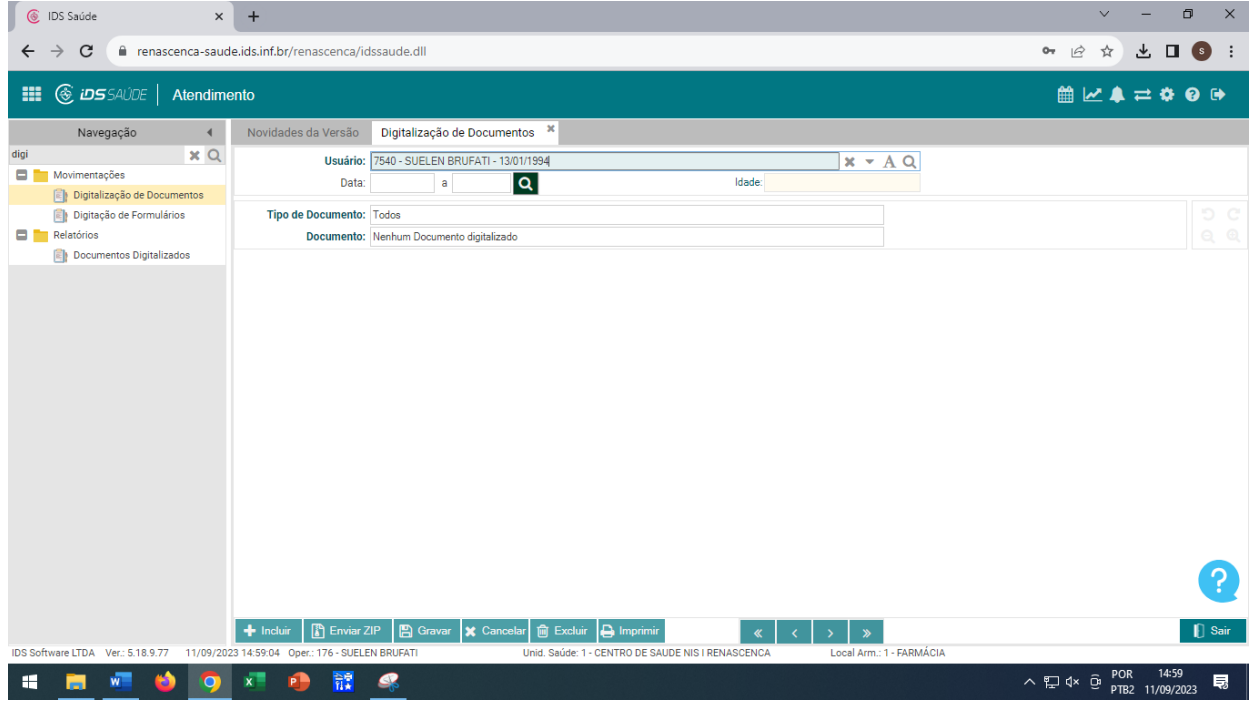

Passo 05: Clica na palavra **+** Incluir que se encontra bem abaixo.

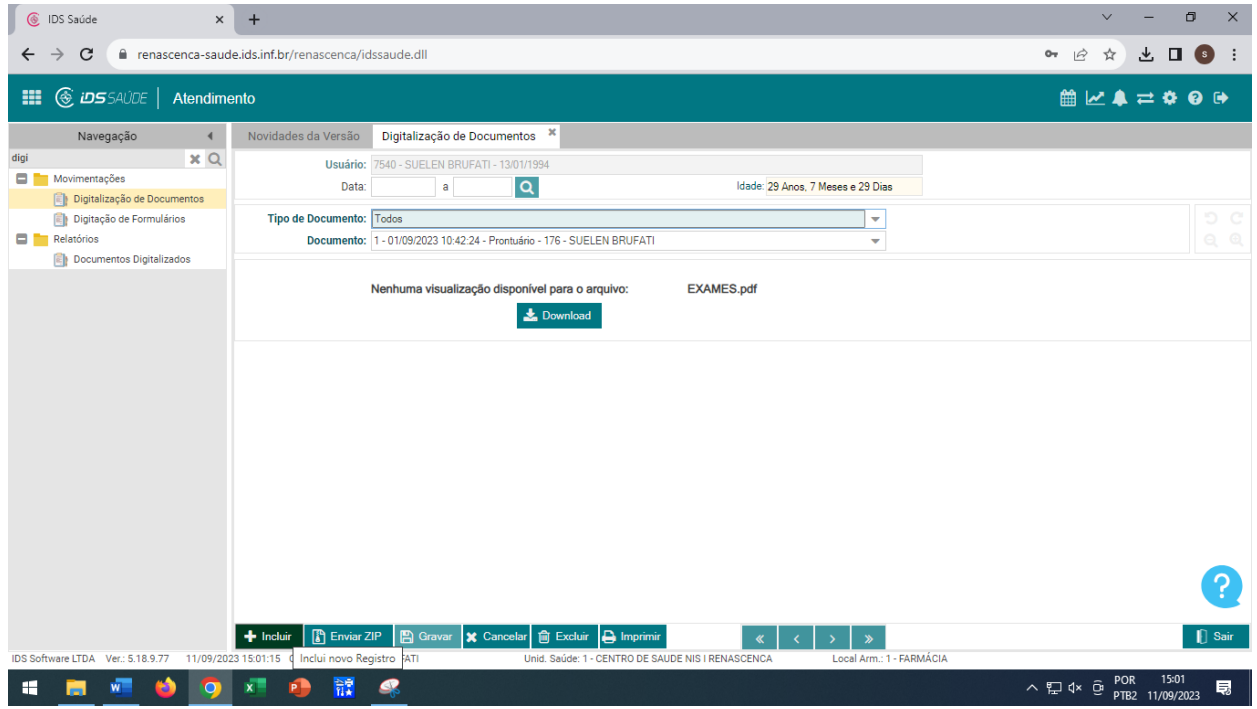

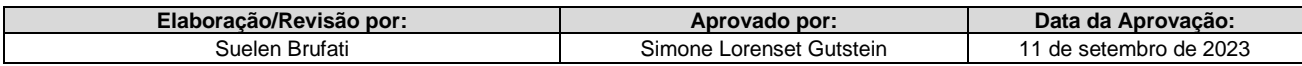

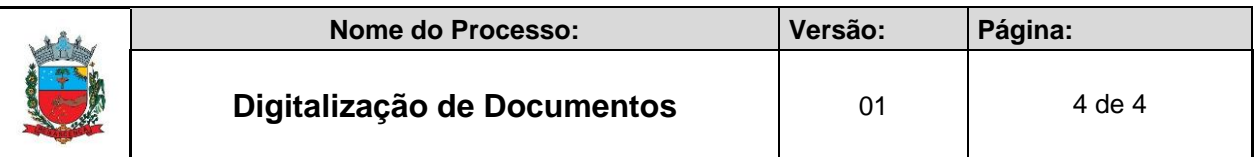

Passo 05: Na nova aba que abre, deve-se selecionar o arquivo que precisa, clicando na pastinha . Após isso, basta encontrar o arquivo dentro do computador.

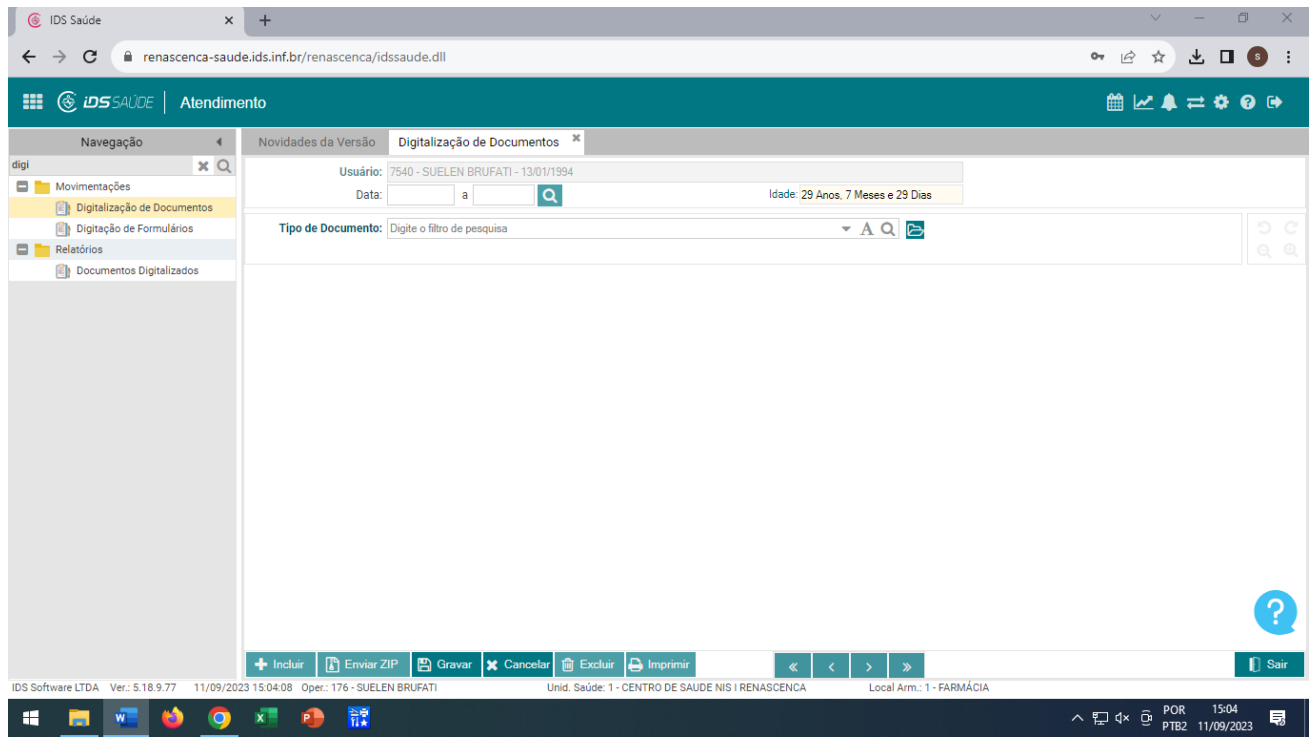

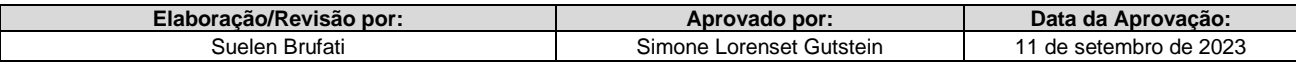